# **Notice for Examination (Application Schedule B) Examination of Specialized subjects (Problems designed to test ability to think logically) ~The 2022 Master's / Doctoral Program Department of Nuclear Engineering and Management, Graduate School of Engineering the University of Tokyo~**

Carefully read this document and use the check sheet in **Appendix 1** to prepare for the online test with plenty of time. Although there is information that has been updated from the Guidelines for Applicants, this document is the final version. It is prohibited to share any of the entrance examination information (including attachments) to others.

## 1.**Examination Dates**

\* From this point onward, all times listed are in Japan time.

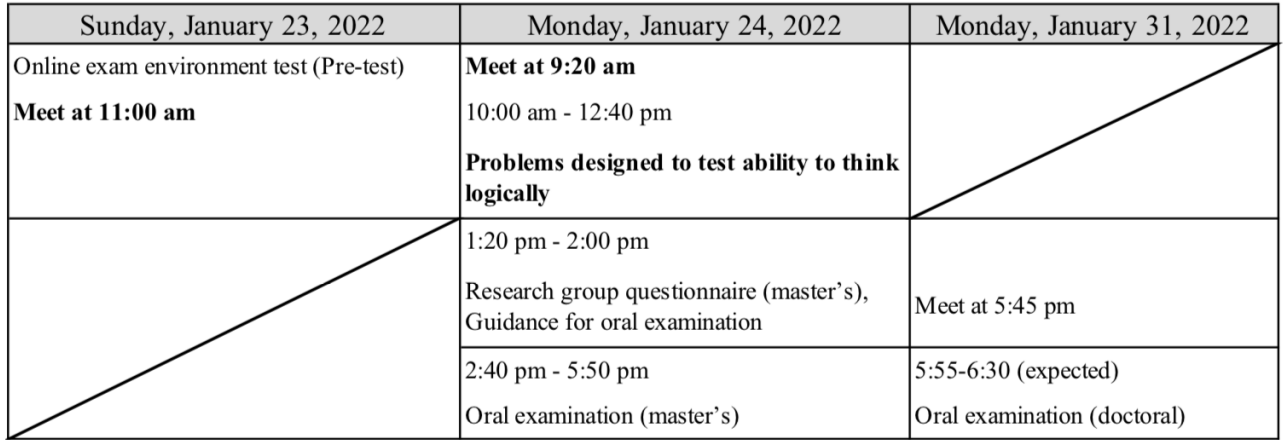

# 2. **Examination Location**

- 1) The written test of specialized subjects will be conducted online.
- 2) A guideline on how to access Online Examinations will be sent to you by email and by the website of the department (http://www.n.t.u-tokyo.ac.jp/assets/exam2022B/exBe.html) by January 21, 2022 (Friday). Please check it thoroughly. Please note that you should answer to the inquiry on the language used for the examination by January 20 (Refer "ExaminationInformationB2022.pdf" sent on January 17).
- 3) Online exam environment test (**Pre-test**) will be conducted on January 23 (Sunday) at 11:00 am. Participation is required.

## 3.**Response to fraudulent activity**

1) If any false statement or forgery is found in the application documents, or if there is clear evidence that there was any fraudulent activity during the examinations, that student's admittance may be cancelled even after passing the exam, enrolling in or going on to a graduate school.

- 2) There is a possibility of submitting a damage report for malicious and serious misconduct due to business interruption (Article 233 of the Penal Code).
- 3) Item 8 shows an example that is regarded as misconduct behavior.

## 4.**Environment and facility for conducting an online written test**

- 1) Bright and quiet private room where the test taker will be the only occupant.
- 2) Network environment such as cable internet that has enough bandwidth to support a video connection during the online examination. Ensure that your connection will be stable and secure enough to carry out the online examination for a long time.
- 3) Personal computer (Windows or Macintosh) only. iPads or tablets are not allowed for this purpose.
	- Specified software can be installed (see **Appendix 4**).
	- You must have administrative privileges on your computer.
	- If your PC does not have a built-in microphone, prepare an external microphone.
	- Prepare an external webcam which can be placed anywhere on the desk.
	- Only connect one PC monitor (multiple monitors are not allowed).
- 4) Prepare a smartphone with camera (4G or 5G) that can make a phone call.
	- A cellphone can be used for the purpose of making a phone call.
	- The application "Adobe Scan" must be installed and updated. A tablet can be used for this purpose.
- 5) The tabletop and surrounding area must be clear of all items not approved for use during the test.
- 6) Do not wear headphones or earphones.
- 7) Your ears must remain visible throughout the test, not covered by hair, a hat or any other item.
- 8) Make sure your face is visible and not obscured by a mask, sunglasses or other accessories.
- 9) Avoid wearing items such as jewelry, tie clips, cufflinks, headbands or other hair accessories.

#### 5.**Preparation for exam**

- 1) Reply to the online test environment questionnaire in **Appendix 2** by January 21, 2022 (Friday).
- 2) PDF files of the answer sheet, the draft sheet, the academic paper (for Reading Comprehension), and Japanese translation of the academic paper (for Reading Comprehension) will be available to download on a specified site. A specified number of pages can be printed out. Your test may become invalid if you use extra copies. The download period is by January 22 (Saturday). See **Appendix 3** for details.
- 3) Write your examinee number on the printed answer sheets and draft sheets.
- 4) Network environment should have enough bandwidth to support a video connection during the online examination. It is preferable to have the same performance as the environment in which you can take the TOEFL Special Home Edition.

For reference: https://test-it-out.proctoru.com/

5) Zoom must be installed and updated. (**Appendix 4**)

6) By January 22 (Saturday), there will be a test page available to practice installing "Adobe Scan" to your smartphone and uploading documents. For details please refer to **Appendix 5 & 6**.

#### 6.**Tips during the examination**

- 1) During the test, a human proctor will monitor you (via video camera) and your computer screen to ensure you follow all testing procedures. Your entire test session will be recorded, and your photo will be taken.
- 2) Only the following items may be placed on the desk during the exam: Examination admission card, answer sheet and draft sheet for the written exam subjects, the academic paper (for Reading Comprehension), Japanese translation of the academic paper (for Reading Comprehension), PC (see **Appendix 4**), webcam, smartphone, writing instruments (pencils, mechanical pencils softer than pencil hardness 'B', eraser), a rectangular mirror measuring at least 14 cm around the sides (freestanding and capable of changing its angle freely), watch.
- 3) Keep all the icons and files on your PC desktop to a minimum and make the wallpaper plain. Close all applications besides the ones instructed for the examination. Any background applications such as Dropbox should be disabled. The Recycle Bin should be empty as well.
- 4) Before the exam begins, please turn off notifications for all applications. Turn off any alarms and change the notification volume setting to "Vibrate". Place your smartphone in a place where it can be seen through the webcam.
- 5) You may not use your smartphone or cellphone as a clock.
- 6) Your PC and smartphone should be plugged in and charging at all times.
- 7) Only your examinee number should be written on the answer sheet. Names cannot be written on the answer sheet. Answers that include symbols or signs that do not relate to the answer are invalid.
- 8) Leaving your seat during the official exam time, even after you finish answering all the questions, is equivalent to abandoning the test.
- 9) Test takers should not make any voice or video recording during the exam.
- 10) When erasing something that is written with a pencil or mechanical pencil, make sure that it is completely erased.

#### 7.**Notes after the examination**

- 1) After exam time is over, use your smartphone to take pictures of your answer sheet, convert them into a PDF file, and then upload the file to the specified website as instructed. All answer sheets must be uploaded, including a blank sheet.
- 2) After answering all questions and uploading your responses to the website, completely delete all electronic data related to all questions, answer sheets, or draft sheets from your PC and smartphone.

#### 8.**Examples of misconduct behavior**

- ) The following actions will be considered as misconduct behavior without warning:
	- Deliberately falsifying any data on your examination admission card or answer sheet (such as using someone else's photo on the examination admission card, entering someone else's examination admission number, etc.)
	- Opening the Exam Question PDF file in any way before the examination time begins.
	- Cheating by using scribe papers, reference books, PC or smartphone to look for the answer.
	- Asking other test takers to offer answers, or asking others to help cheat (e.g., a paid test-taker)
	- Sending the Exam Question file to others or telling the contents of the Exam Question to others.
	- Leaving the room with the exam answer sheet, draft sheet, the academic paper (for Reading Comprehension), and/or Japanese translation of the academic paper (for Reading Comprehension).
	- Starting to answer questions before hearing the instruction of "Exam begin."
	- Not putting down writing instruments and erasers after hearing "Exam end."
- ) Besides the descriptions above, the following will also be considered as misconduct behavior:
	- Failure to adhere to the environment requirements of item 4 or the cautions of item 6 and item 7.
	- Any actions to interrupt the exam, such as sounds of a cellphone/smartphone, intentionally setting watches to ring for a long time, etc.
	- Intentionally marking something on the desk.
	- Saving the Exam Question File to any location besides the desktop without a proctor's instruction, or copying the file without permission.
	- Regarding the exam, any false behavior to benefit yourself or other test takers.
	- Disrupting other test takers during the ex
	- Not following the exam proctor's instructions.
	- Sharing any of the exam's content/details with others.
	- Any other acts that may impair the fairness of the exam.

# 9.**Notes**

- ) Candidates must attend the online test site from the designated URL by the meeting time shown in item 1. We will notify you by email and by the department website (http://www.n.t.utokyo.ac.jp/assets/exam2022B/exBe.html) of how to access the test site by January 21, 2022 (Friday). No admission is allowed after the test start time.
- ) When using an environment outside your home, it is your responsibility to avoid problems such as environmental deficiencies and delays in public transportation.
- ) In the event of an unexpected situation such as a natural disaster, please note that information related to entrance examinations will be offered on the Graduate School of Engineering website.

【Top Page of Department of Nuclear Engineering and Management, School of Engineering, the

University of Tokyo > To Prospective International Students】 http://www.n.t.u-tokyo.ac.jp/prospective/?lang=en

Contact:

Office of Department of Nuclear Engineering and Management, School of Engineering, The University of Tokyo nyushijimu@n.t.u-tokyo.ac.jp

### **Appendix 1**

# **Online Test for Specialized Subjects Check Sheet (Application Schedule B) Department of Nuclear Engineering and Management, Graduate School of Engineering, The University of Tokyo**

This document is for checking the environment and facility for Online Test for Regular Education Subjects. If the following items have been implemented, mark each checkbox **□**, and complete the preparation.

#### **1** To prepare by January 20:

 $\Box$  Answer the inquiry on the language used for the examination (ExaminationInformationB2022.pdf).

### **2** To prepare by January 21 and by January 22:

- $\Box$  Complete and send the survey of the environment for taking the online examinations (appendix 2)
- $\square$  Confirmation that the computer can operate at the same level that the TOEFL Special Home Edition requires.
- $\Box$  Install **Zoom** to the computer (appendix 4)
- □ Install **Adobe Acrobat** or **Reader** to the computer
- □ Install **Adobe Scan** to your smartphone or tablet (appendix 5)
- $\Box$  Finish the upload test using **Adobe Scan** (appendix 6)

#### **3** To prepare by January 23 (pre-test):

- 3.1 Computer organization
- $\Box$  Files and icons placed on the desktop must be the minimum necessary.
- $\Box$  The desktop background (wallpaper) should be plain.
- $\Box$  All applications other than those specified to use for the test have been closed.
- $\Box$  Stop apps that run in the background (such as Dropbox, for example)
- $\Box$  Empty the recycle bin
- $\Box$  Connect the power cable and battery (if necessary)
- 3.2 Organize your smartphone or tablet
- $\Box$  Close all applications
- $\Box$  Turn off all notifications including LINE and text messaging
- $\Box$  Before the test begins, turn off any alarms and change the notification settings to "Vibrate"
- 3.3 Preparation of Answer sheets, Drafts, the Academic paper (for Reading Comprehension), and Japanese

translation of the academic paper (for Reading Comprehension).

□ Complete the download of **answer sheets, drafts,** the academic paper (for Reading Comprehension), and Japanese translation of the academic paper (for Reading Comprehension). (appendix 3) by January 22 and Enter your examinee number on **answer sheets** and **drafts**

3.4 Other

- $\Box$  Check the operation of the external webcam
- $\Box$  Only one monitor should be in use (do not use multiple monitors)
- $\square$  Must have pencil/mechanical pencil (with a darkness of 'B' or higher) and eraser
- $\Box$  Mirror of 14 cm square or more (one that can stand on its own and change its angle freely)
- $\Box$  Receive the information of Zoom test site by January 21.

Contact:

7-3-1 Hongo, Bukyo-ku, Tokyo 113-8656 Office of Department of Nuclear Engineering and Management, School of Engineering, The University of Tokyo E-mail: nyushijimu@n.t.u-tokyo.ac.jp

# Survey of the environment for taking the online examinations in specialized subjects

The online examination environment will be investigated in advance. Candidates that will take the examinations in specialized subjects must answer the questions from the following URL by January 21.

Department of Nuclear Engineering and Management - Online Testing Environment Survey Form

https://docs.google.com/forms/d/e/1FAIpQLSfw-jxfX57n5cEpvGK17AH5Oz3Z7z7YRwtnvz-gWhaQtfPmQg/viewform?usp=sf\_link

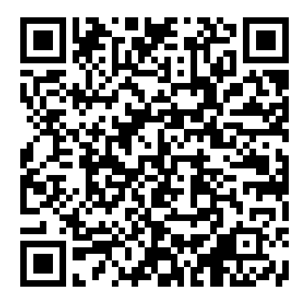

Contact:

7-3-1 Hongo, Bukyo-ku, Tokyo 113-8656 Office of Department of Nuclear Engineering and Management, School of Engineering, The University of Tokyo E-mail: nyushijimu@n.t.u-tokyo.ac.jp

# Preparation of Answer Sheet, Draft Sheet, the academic paper (for Reading Comprehension), and Japanese translation of the academic paper (for Reading Comprehension)

Candidate must download the PDF files of the answer sheet, draft sheet, the academic paper (for Reading Comprehension), and Japanese translation of the academic paper (for Reading Comprehension) from the following website and print them out. The download period is by January 22, 2022.

1. Download the answer sheet and draft sheet for the subject you are taking from the following website. Please refer to the next page for the filenames. The answer sheets and draft sheet for pre-test must also be downloaded.

Web site:http://www.n.t.u-tokyo.ac.jp/assets/exam2022B/inAdvance/download.html User ID: nem2022b Password: vd7xrMdN Download period: by 23:59 January 22, 2022 (Japan Standard Time)

- 2. The downloaded answer sheet, draft sheet, the academic paper (for Reading Comprehension), and Japanese translation of the academic paper (for Reading Comprehension) must each be printed single side on A4 or letter paper. White paper must be used for printing. Extra sheets of paper may not be printed and used during the examination.
- 3. Write your examinee number on the printed answer sheets and draft sheets.
- 4. Read carefully the academic paper (for Reading Comprehension) by the day of the entrance examination.

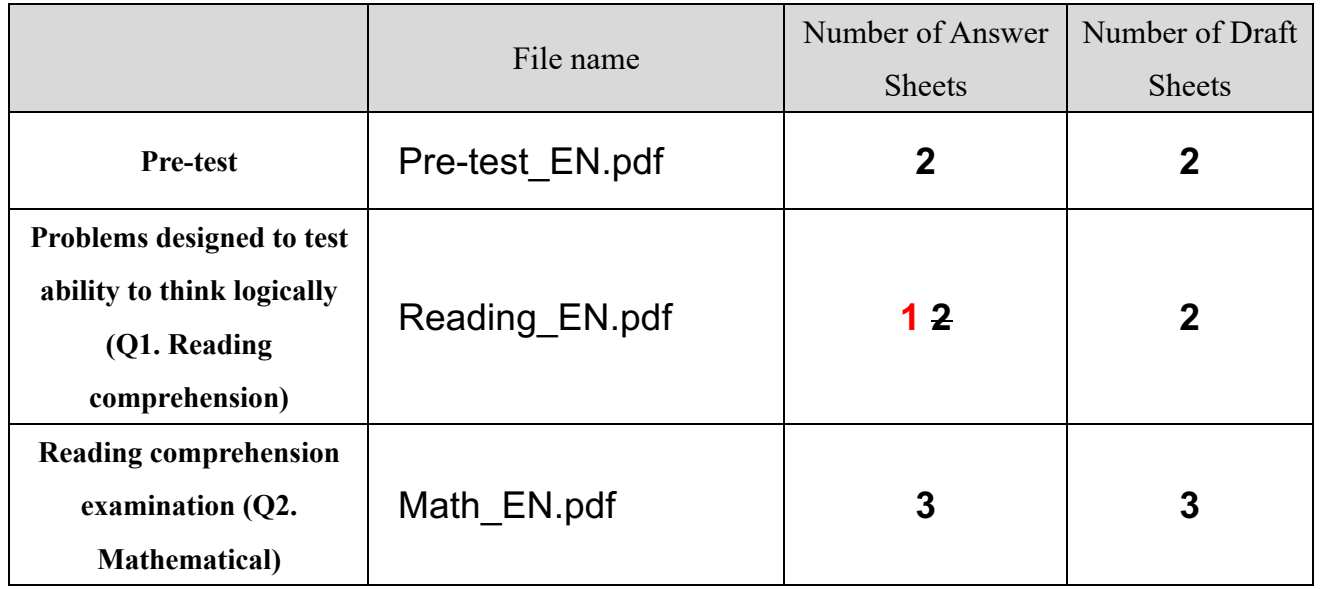

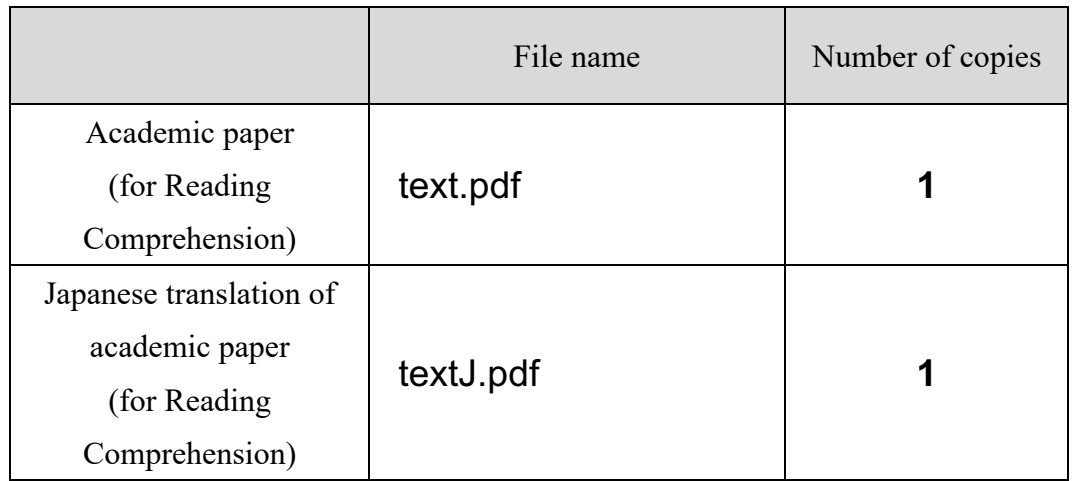

Appendix 4

Setting up a PC for online examinations in specialized subjects

To take the specialized subjects online examinations, please check the PC you plan to use according to five sections below.

(1) Input/output devices

Please make sure that the following input and output devices can be used properly.

- Monitor (limited to one monitor)
- Keyboard
- Pointing devices (mouse, trackpad, etc.)
- Speaker
- Microphones (except for headset microphones)
- External Web camera

Devices other than the external webcam can be built-in or external to the PC. These inputs and outputs, as well as the computer main body, can be put on your desk during your answer time. However, you must not use the keyboard during your answer time.

(2) Files and wallpapers on the desktop

Files and icons placed on the desktop should be kept to the minimum number and the wallpaper should be changed to a plain one.

## (3) PDF viewer

Problems are distributed in PDF format. Please be sure to install a PDF viewer (Adobe Acrobat or Adobe Reader). You are prohibited to view the problems with a web browser (e.g. Microsoft Edge, Google Chrome, Mozilla Firefox, etc.).

(4) Installation, update, and pre-check of Zoom system

You will use the Zoom system for the written examinations. Please make sure you install version 5.4 or later installed on your PC. Please log in to the Zoom system at http://zoom.us/test and check your camera and audio. In particular, please make sure that you can use the webcam on your Zoom system.

Contact:

7-3-1 Hongo, Bukyo-ku, Tokyo 113-8656 Office of Department of Nuclear Engineering and Management, School of Engineering, The University of Tokyo E-mail: nyushijimu@n.t.u-tokyo.ac.jp

# About the Rehearsal of How to Upload the Exam Answer Sheets

Specialized subjects of the entrance examination for the graduate school require the use of a smartphone to take pictures of the exam answer sheets right after the answer ends, convert them to a PDF file, and upload the file by scanning a QR code printed in the exam answer sheets. "Adobe Scan" of Adobe Inc. will be used for all actions described above.

All test takers need to get used to the process of [Taking photographs on Adobe Scan→Reading a QR code→Uploading file]; therefore, this process will be rehearsed in the following steps:

#### **Notes**

- 1. On the smartphone which you will use during the entrance exam, download "Adobe Scan" from the Apple Store if it is an iPhone, or from Google Play if it is an Android phone. Details are explained in "appendix 5".
- 2. Install a QR Code Reader on your smartphone (if one is not already installed).
- 3. Prepare A4 white papers for copy purposes. Using writing instruments, write your name, examinee number, etc. on the papers by hand in the same way as the entrance exam. Photograph these papers by using Adobe Scan. Change the file name to "1", and then save it as a PDF file.
- Important matter: Open the PDF file and make sure it can be easily read: size and contrast of the written letters<sup>\*</sup>. Make sure the brightness level of your room is the same as it will be on the day of the entrance exam.
- 4. Scan the QR Code (below, right), and upload the PDF file you made in Step 3 above to the specific test site. When uploading, use the following id and password.

id: Examinee number password: Date of birth (YYYYMMDD)

\* The uploaded file is the answer in the entrance exam.

Rehearsal of uploading the exam answer sheets exercise period: by January 22, 2022.

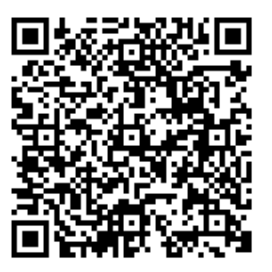